# **Aanleverinstructies en profielen instellen Rodi Rotatiedruk**

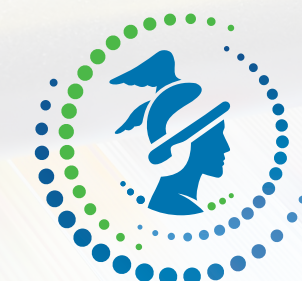

# RODI ROTATIEDRUK

# Inhoudsopgave

#### **Aanleverpakket inhoud**

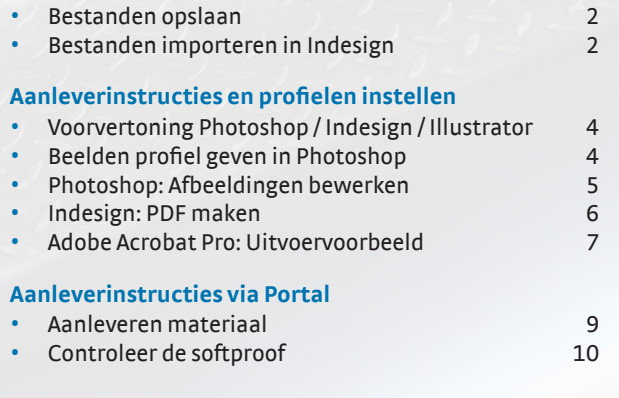

Wij willen u verzoeken de volgende tekens niet in bestandsnamen te gebruiken omdat dit problemen kan opleveren bij het verwerken van de bestanden: : ; ? / \, \* " < > | % # \$ & 'bullet'.

Bovendien mag er in een bestandsnaam maar één punt staan en de bestandsnaam kan niet beginnen of eindigen met een punt.

#### **Portal**

**1 Aanleverinstructies en profielen instellen Rodi Rotatiedruk**

U kunt uw bestanden uploaden naar onze Portal. Neem voor een Portal-toegang contact op met de prepress-afdeling.

**Tel:** 020 3980890 of **Mail:** orderinformatie@rodi.nl

Zie onze uitgebreide uitleg op pagina 8.

# **Rodi Rotatiedruk Aanleverpakket: Bestanden opslaan & importeren**

#### **Het Aanleverpakket bevat:**

- ISOuncoated\_VIGC\_47L\_220\_v2\_.icc
- ISOuncoated\_VIGC\_47L\_220\_v2\_grijs.icc
- RODI\_VIGC-220-U-V2\_V1.joboption
- GWG\_1270.flst

### **Algemeen:**

- Géén steunkleuren (in geval van afvlakken kan er ongewenst resultaat ontstaan)!
- Inktdekking tussen 10 en 220 % (CMYK bij elkaar opgeteld).
- Ons standaardraster is 70-lijns.
- Alle beelden aanleveren met een minimale resolutie van 200 dpi-250dpi,
- 100% percentage geplaatst in Indesign. Bij voorkeur 300dpi.

#### **Bestanden opslaan**

Verplaats deze bestanden van het Rodi Rotatiedruk Aanleverpakket op de juiste locatie op uw computer. De bestanden moeten in deze locaties staan om het kleurprofiel te kunnen gebruiken. Hou onderstaande volgorde aan en herstart alle programma's na het laden en invoeren van de bestanden.

### **Windows**

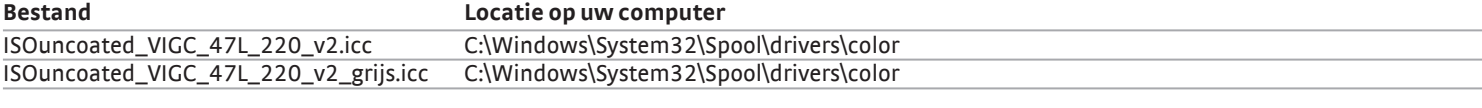

### **Mac OSX**

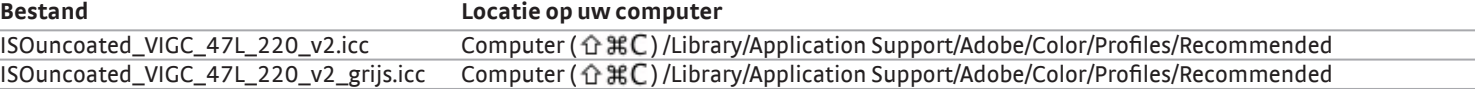

# **Bestanden importeren in Indesign**

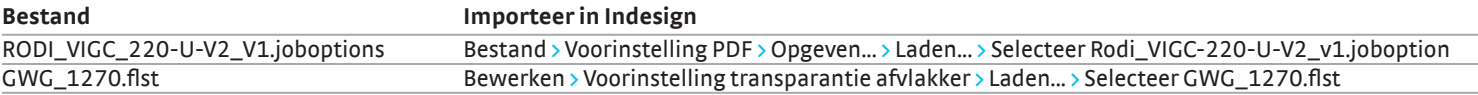

#### **GWG\_1270.flst**

Laad in Indesign 'Voorinstelling transparantie-afvlakker': GWG\_1270

### **RODI\_VIGC\_220-U-V2\_V1.joboptions**

Laad in Indesign de voorinstelling PDF: RODI\_VIGC\_200-U-V2\_V1

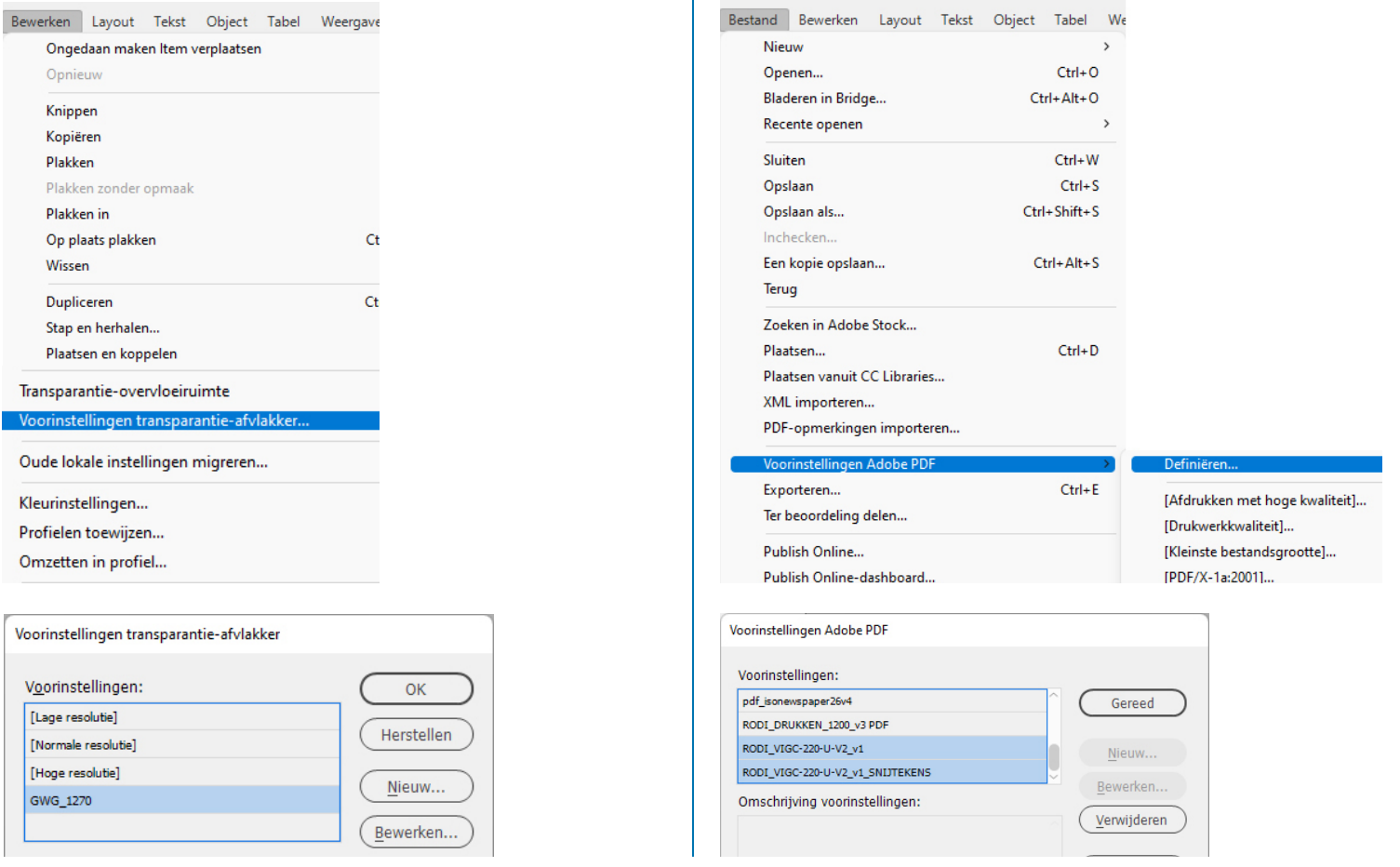

**2 Rodi Rotatiedruk Aanleverpakket: Bestanden opslaan & importeren**

# **Aanleverinstructies en profielen instellen Rodi Rotatiedruk**

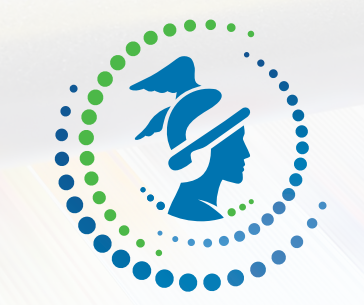

# RODI ROTATIEDRUK

# **Afbeeldingen bewerken & controleren**

**3 Aanleverinstructies en profielen instellen Rodi Rotatiedruk**

# **Rodi Rotatiedruk Aanleverpakket: Afbeeldingen bewerken & controleren**

### **Voorvertoning Photoshop / Indesign / Illustrator**

U kunt met de Indesign / Photoshop / Illustrator een voorvertoning zien van de gedrukte versie Let op: dit werkt alleen correct als uw beeldscherm op de juiste wijze is gecallibreerd!

#### **Indesign / Photoshop / Illustrator**

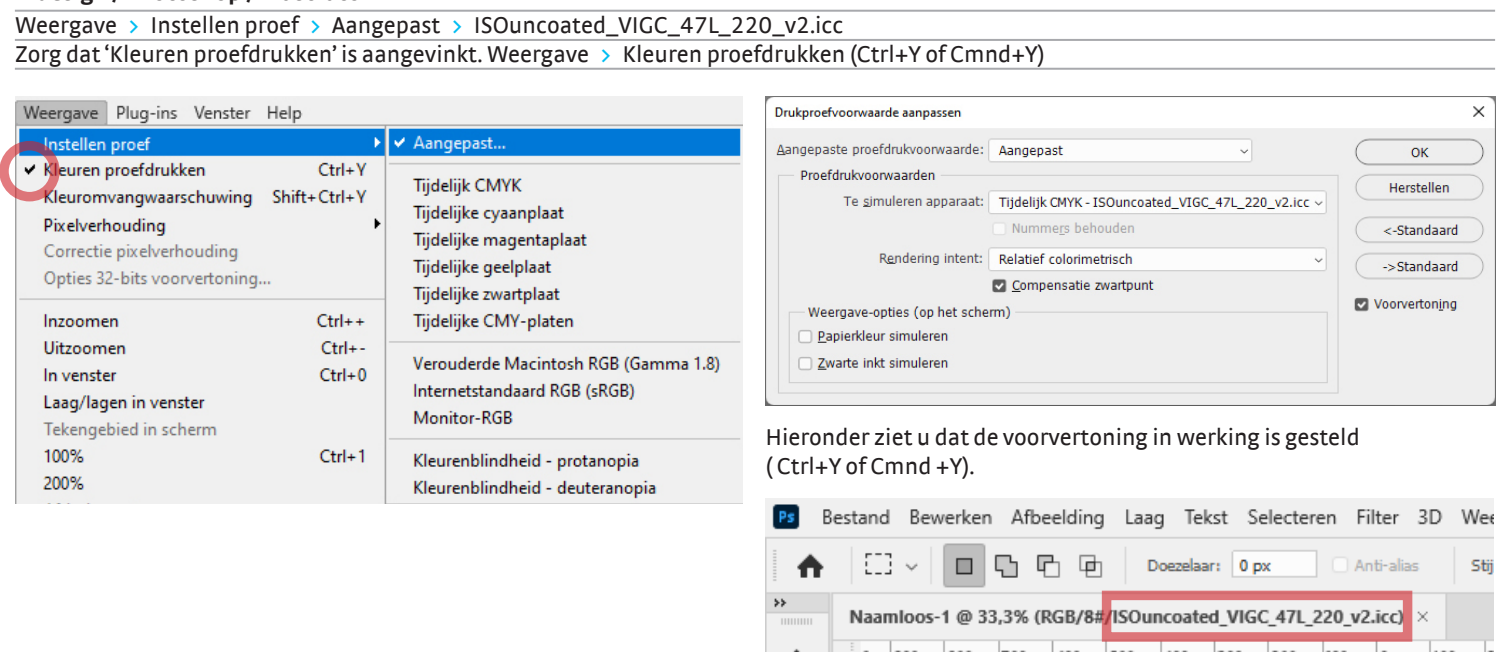

# **Beelden profiel geven in Photoshop**

 $\overline{\vee}$  Miniatuur

Omzetten in profiel.

Zorg dat uw beelden van goede kwaliteit zijn (rasterbeelden 300 dpi, lijnafbeeldingen 1200 dpi) voordat u uw beelden omzet met ons profiel.

Bewerk foto's in RGB voor het beste resultaat. Opslaan als tiff, jpg of psd. (Meer informatie: https://helpx.adobe.com/nl/photoshop.html) Bewerk > Omzetten in profiel... > ISOuncoated\_VIGC\_47L\_220\_v2.icc (Als het al CMYK is, eerst opslaan als RGB)

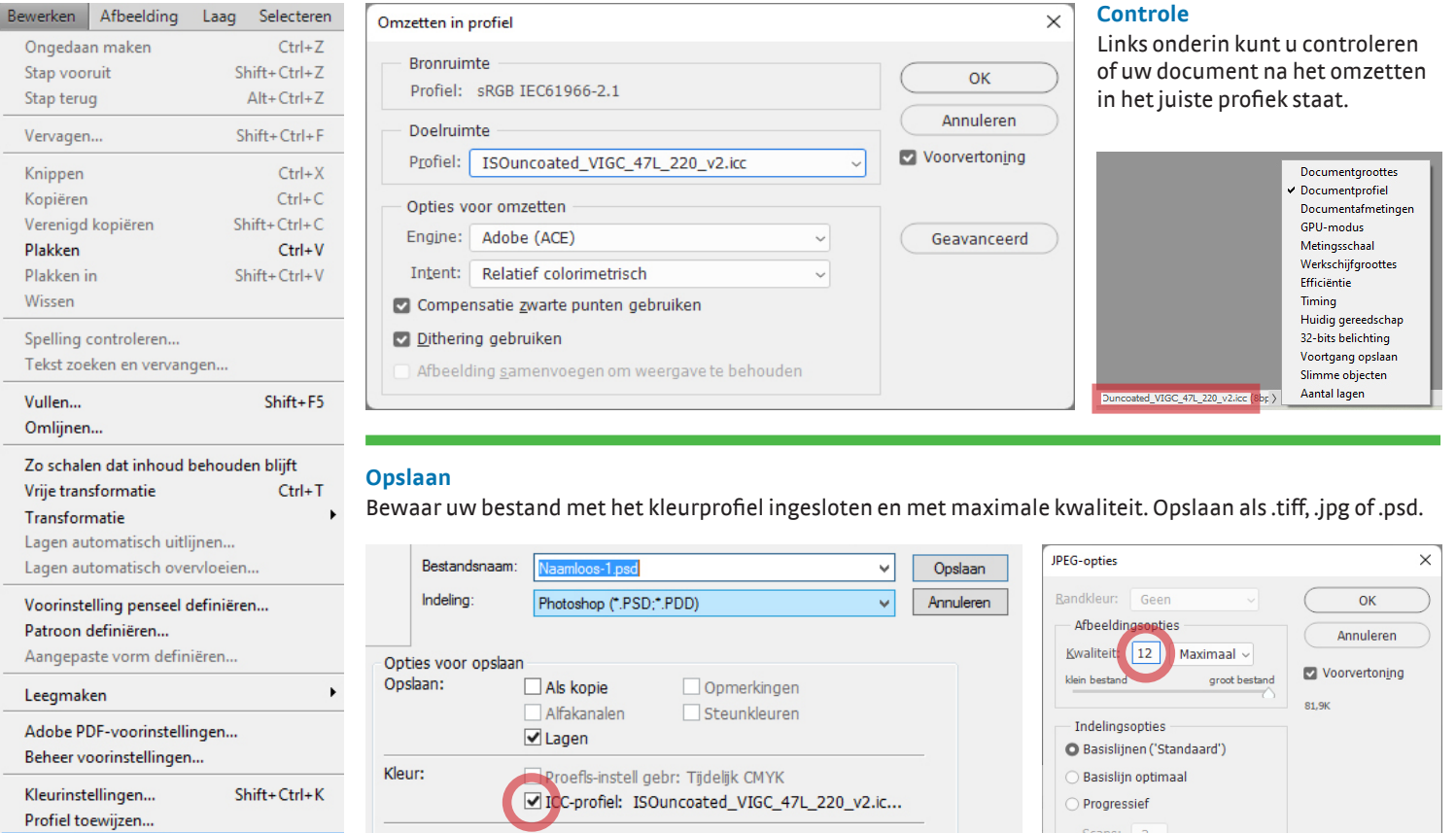

Kleine letters voor extensie

**4 Rodi Rotatiedruk Aanleverpakket: Afbeeldingen bewerken & controleren**

Scans:  $3 \vee$ 

# **Fotofilter**

Dit filter gooit een tegengestelde zweem over je foto. Er zitten een serie voor ingestelde kleuren in het filter welke je met een zelf te bepalen dichtheid over je foto kan laten lopen. Ook kunt u zelf uw kleur bepalen door op het vlakje van deze kleur te klikken.

#### Afbeeldingen > Aanpassingen > FotoFilter .<br>Fotofilti Afbeelding | Laag Selecteren Filter Analyse 3D Weergave Venster Help Moduc  $C$ ohmiko  $\overline{\mathsf{C}}$  ok Deep Yellow O Filter: Herstellen Niveaus...  $Ctrl + 1$ ⊙ Kleu Automatische tinten Chife, Certain Curven..  $Ctrl+M$ Voorvertoning Alt+Shift+Ctrl+L Autocontrast Belichting... Automatische kleuren Shift+Ctrl+B Dichtheid  $52 - 90$ Levendigheid...  $Alt + CtrI + I$ Afbeeldingsgrootte... Kleurtoon/verzadiging...  $Ctr1+U$  $Alt + Ctrl + C$ Lichtsterkte behouden Canvasgrootte.. Kleurbalans...  $Ctrl + B$ Afbeelding roteren Zwart-wit... Alt+Shift+Ctrl+B Uitsniide Verkleinen.. Kanaalmixer... Alles toner Negatie  $Ctrl + 1$ Dupliceren. Waarden beperken... Afbeelding toepassen... Drempel... Berekenen... Verloop toewijzen. Variabeler Selectieve kleur... Gegevenssets toepassen. Schaduwen/hooglichten... .<br>Ivullen HDR-kleurtinten... Variaties... Minder verzadiging Shift+Ctrl+U

# **Donkere foto's**

Te donkere foto's blijven problematisch, veelal gaat het hier om foto's met tegenlicht of om foto's met een verkeerd witpunt. De foto's zijn bewerkbaar, maar de kleuren kunnen hierbij vervagen. Wanneer foto's opgelicht worden met behulp van niveaus verdwijnen vaak de contrasten in de lichtste gedeeltes. Dit hoeft niet altijd een probleem te zijn. Er zijn veel manieren om foto's op te lichten met het oplichtfilter.

Afbeeldingen > Aanpassingen > Schaduw / Hooglicht...

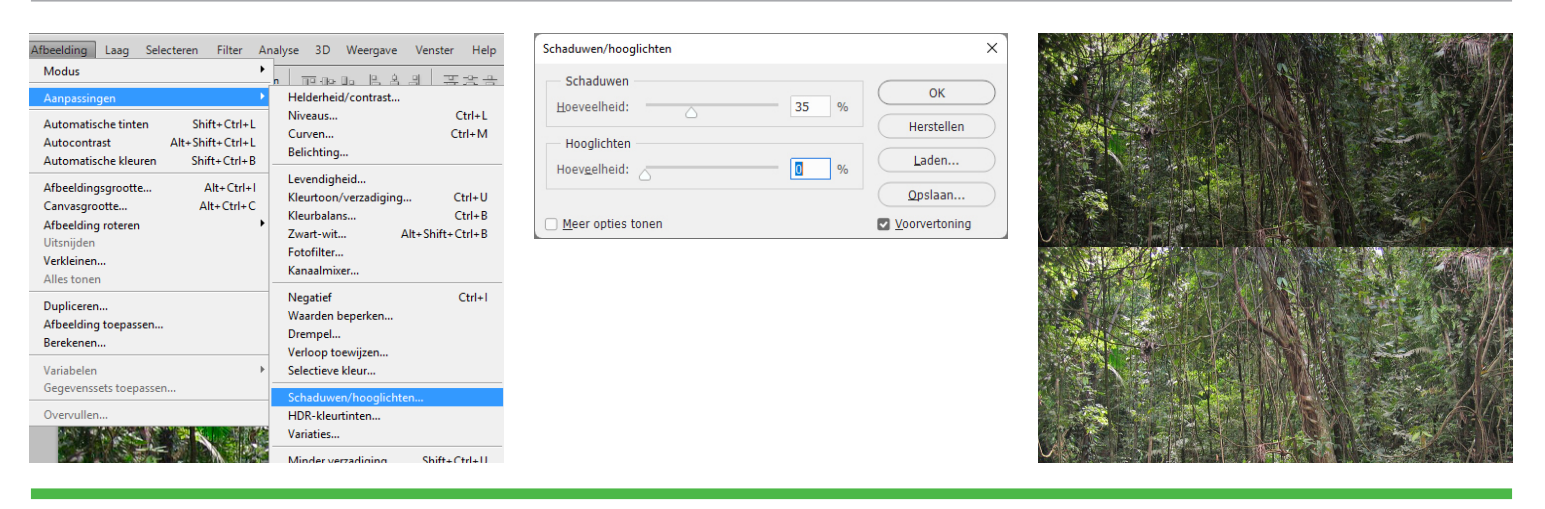

# **Variaties**

Dit filter is gebaseerd op je niveaus. Minder rood betekent meer groen, meer blauw betekent minder geel etcetera. Door op de foto's te klikken verandert de kleur. Het orgineel blijft zichtbaar en het nieuwe beeld wordt ernaast getoond.

Afbeeldingen > Aanpassingen > Variaties...

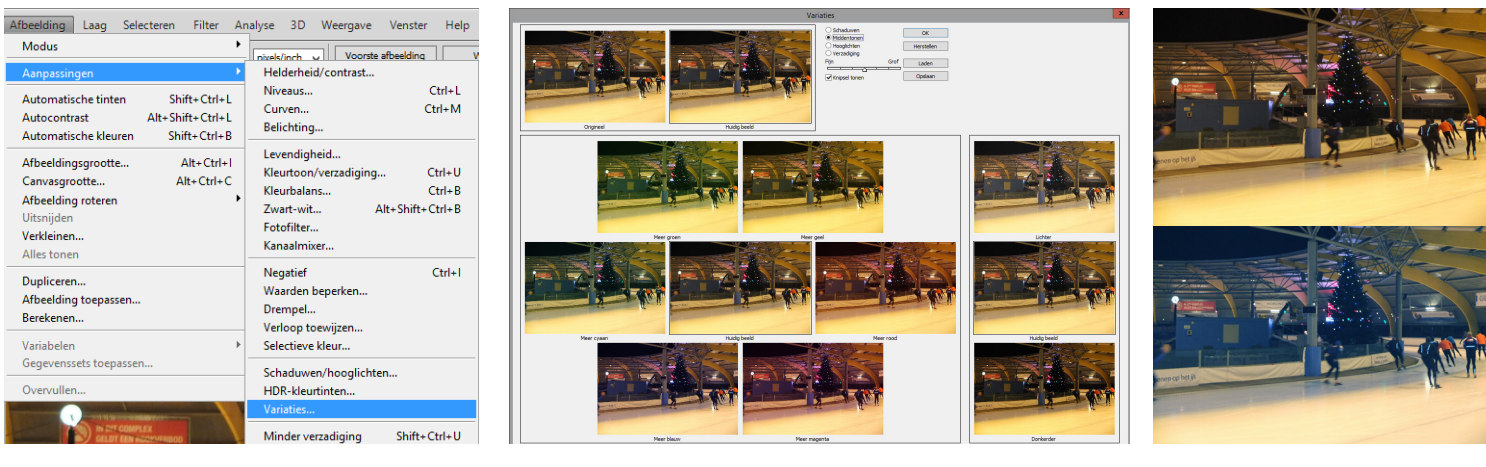

# **Indesign: PDF maken**

#### **Een PDF maken die niet schoongesneden moet worden:**

Bestand > Voorinstellingen PDF > RODI\_VIGC\_220-U-V2\_v1

#### **Een PDF maken die wel schoongesneden moet worden:**

Bestand > Voorinstellingen PDF > RODI\_VIGC\_220-U-V2\_v1\_SNIJTEKENS

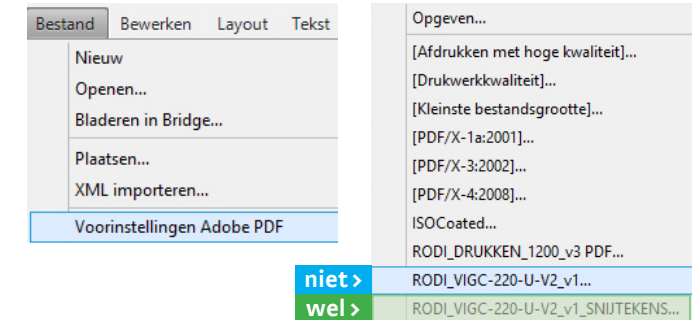

# **PDF-instellingen Indesign**

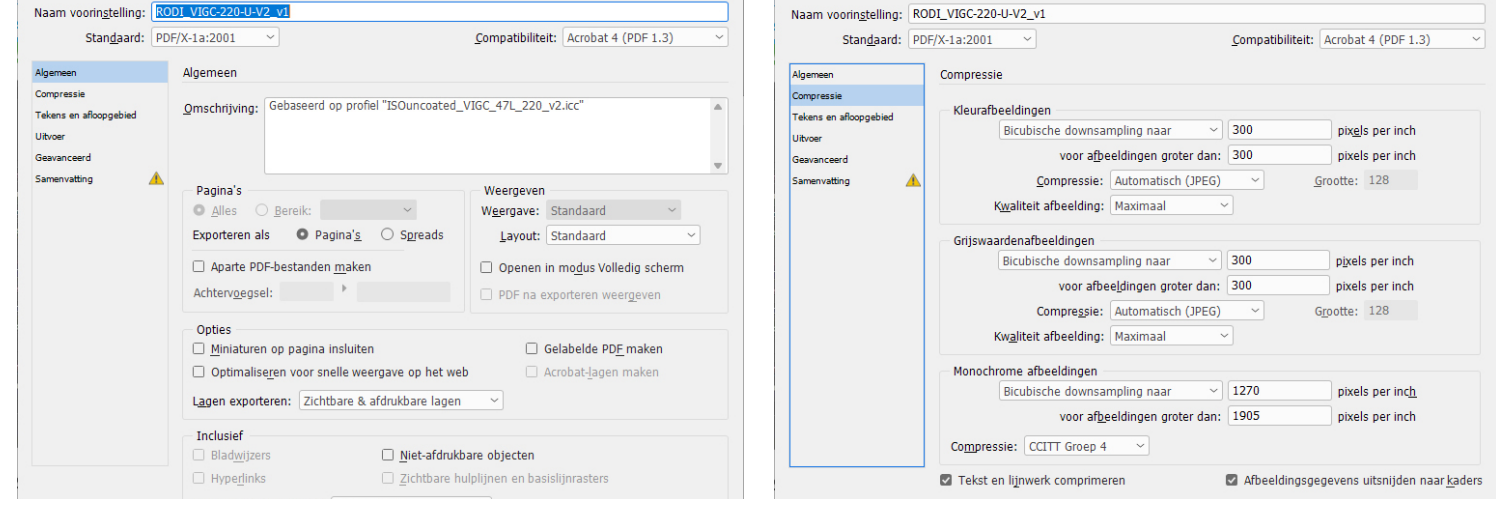

۱

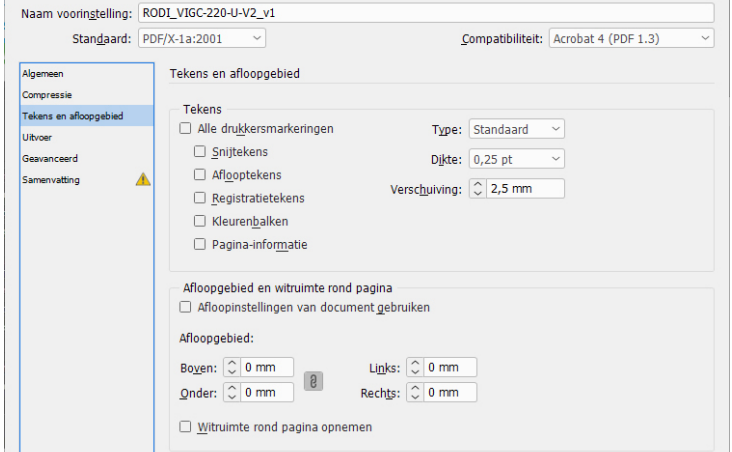

### **Niet** schoonsnijden (RODI\_VIGC\_220-U-V2\_V1) **Wel** schoonsnijden (RODI\_VIGC\_220-U-V2\_V1\_SNIJTEKENS)

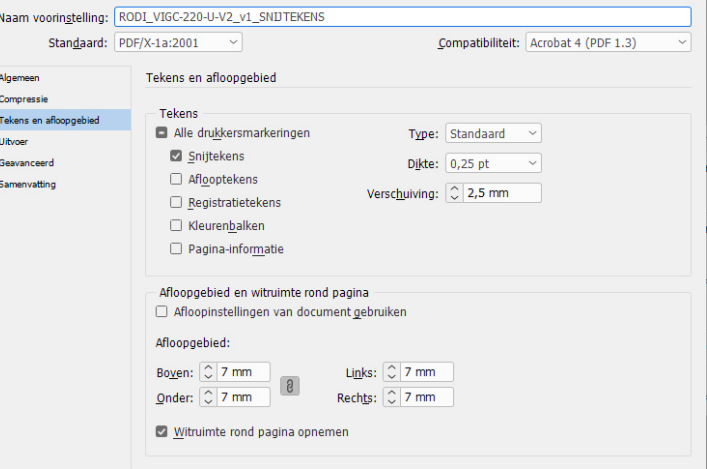

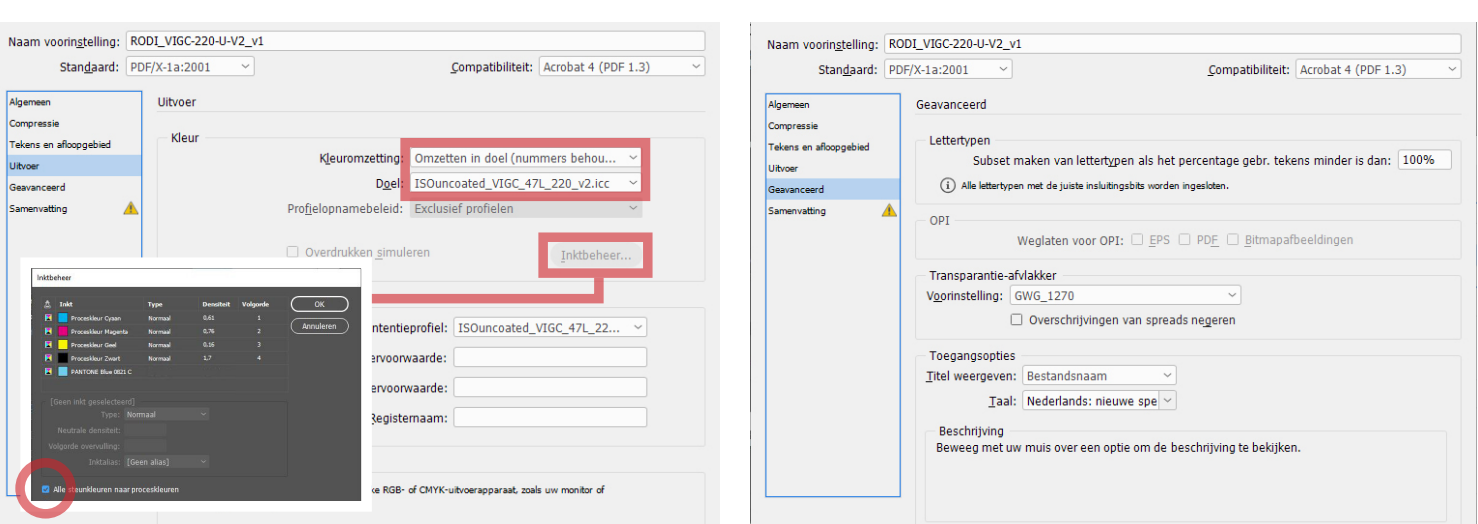

**Inktbeheer** Zorg dat in Inktbeheer > Alle steunkleuren naar proceskleuren is aangevinkt (Bij gebruik van steunkleur).

**6 Rodi Rotatiedruk Aanleverpakket: Afbeeldingen bewerken & controleren**

# **Controleren PDF met Adobe Acrobat Pro: Uitvoervoorbeeld**

Om de inktbezetting en uitvoerintentie van de pdf te meten in Adobe Acrobat kunt u de volgende stappen ondernemen:

Gereedschap > Afdrukproductie > Uitvoervoorbeeld

#### **Simulatieprofiel:**

Uitvoerintentie: ISOuncoated\_VIGC\_47L\_220\_v2.icc. Hier dient 'Uitvoerintentie' te staan. i.

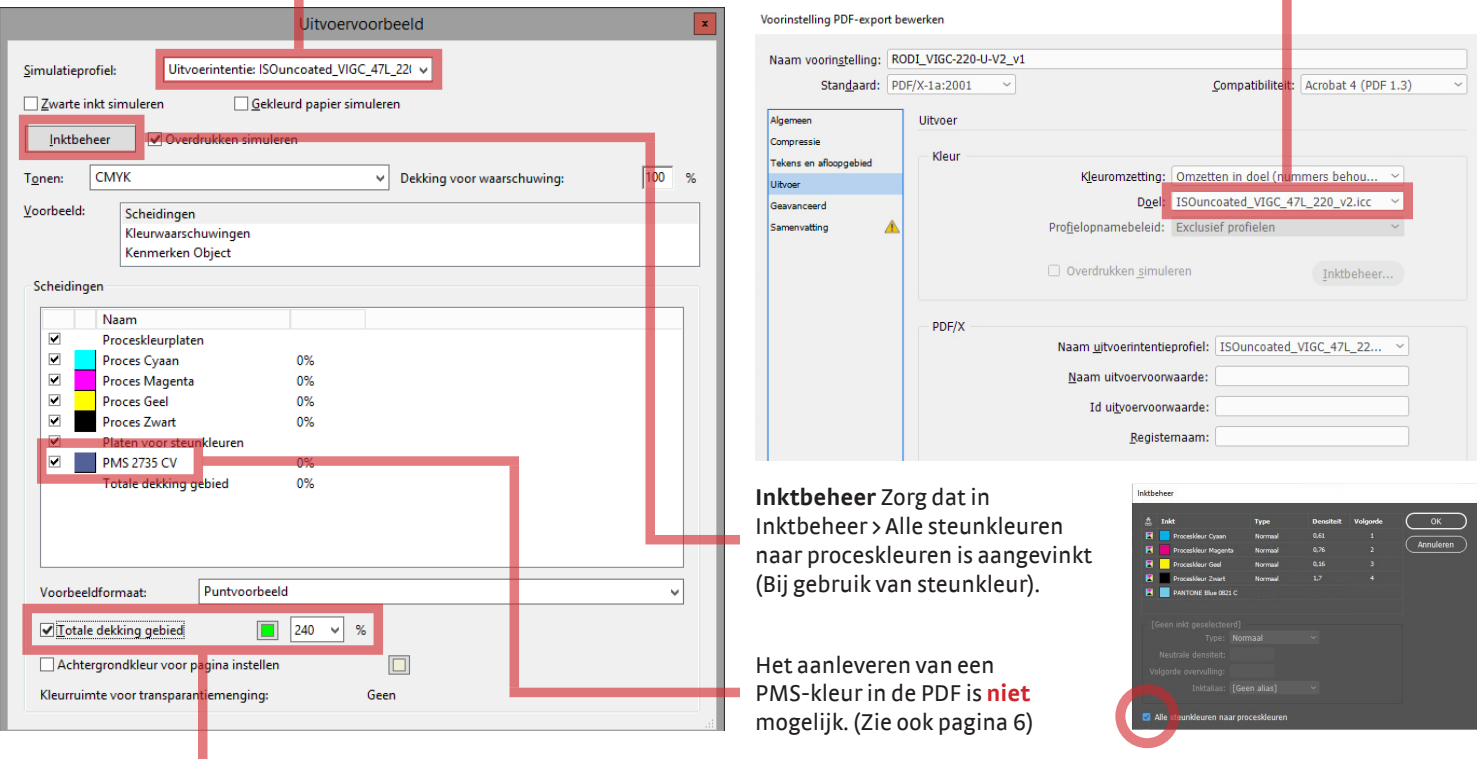

#### **Totaal dekking gebied tot maximaal 240%**

- Als in een PDF meer dan 240% inktbedekking aanwezig is, wordt deze groen aangegeven in de PDF zodra deze functie wordt aangevinkt. Dit betekent dat CMYK-afbeelding niet is omgezet naar ons profiel met Photoshop. (Zie pagina 4).
- Als de afbeelding in de PDF niet de juiste kleur heeft (zoals te donker, te licht, enzovoorts), dan zal het gecorrigeerd dienen te worden in Photoshop. (Zie pagina 5).
- In onderstaande pagina's is bij de rechterpagina het vinkje 'Totale dekking gebied' aangevinkt. De groene kleur geeft probleemgebieden weer.

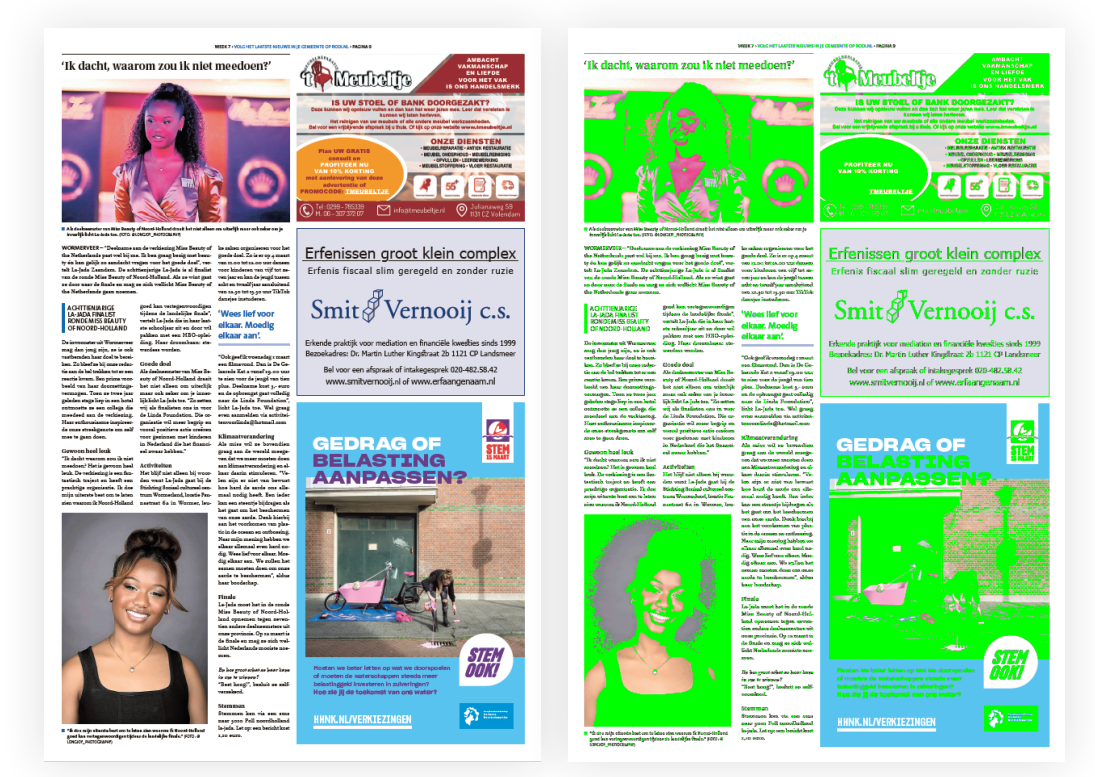

Zo niet, dan staat de Uitvoer verkeerd bij het exporten van de PDF. (Zie pagina 6) п

# **Aanleverinstructies en profielen instellen Rodi Rotatiedruk**

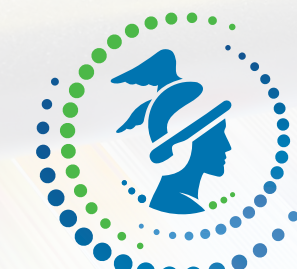

# RODI ROTATIEDRUK

Wij willen u verzoeken de volgende tekens niet in bestandsnamen te gebruiken omdat dit problemen kan opleveren bij het verwerken van de bestanden:  $-$ :;?/\, \*" <> | % # \$ & 'bullet'.

Bovendien mag er in een bestandsnaam maar één punt staan en de bestandsnaam kan niet beginnen of eindigen met een punt.

# **Portal Rodi Rotatiedruk https://printportal.rodi.nl**

**8 Aanleverinstructies en profielen instellen Rodi Rotatiedruk**

# **Rodi Rotatiedruk Aanleverpakket: Portal Rodi Rotatiedruk (https://printportal.rodi.nl)**

U kunt uw bestanden uploaden naar onze Portal. Neem voor een Portal-toegang contact op met de prepress-afdeling. **Tel:** 020 3980890 of **Mail:** orderinformatie@rodi.nl

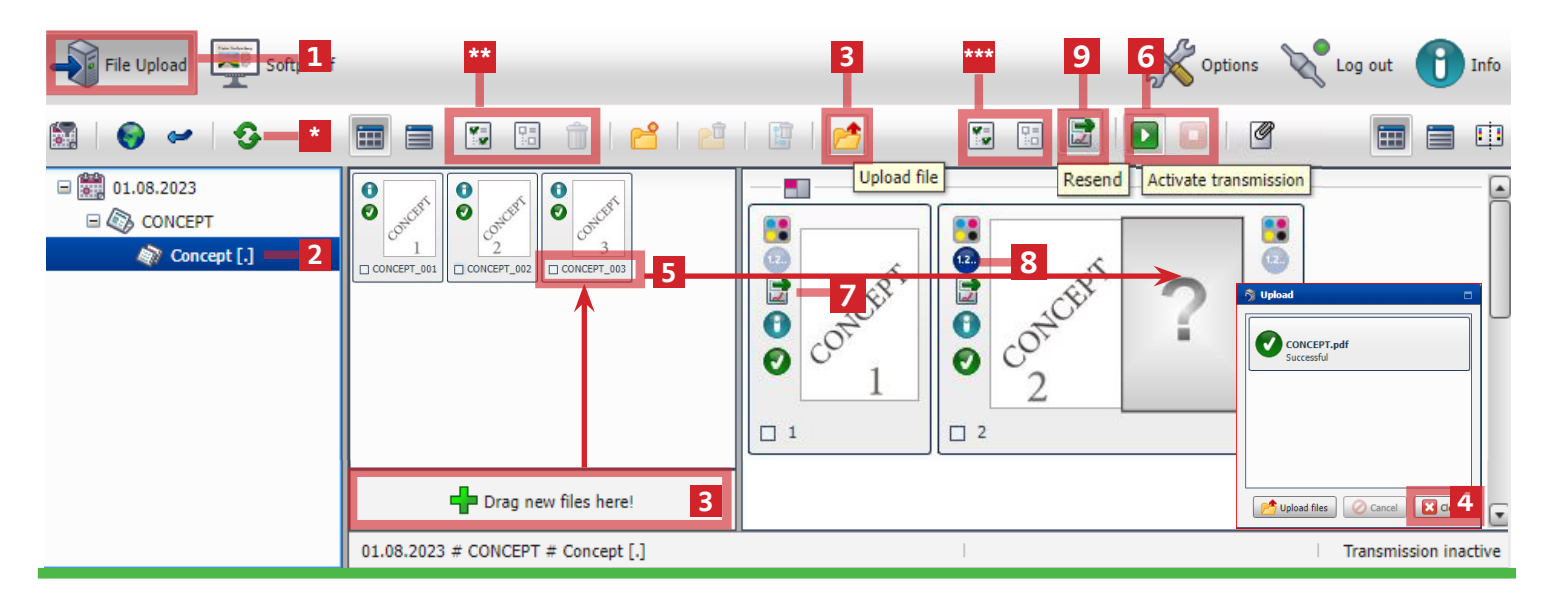

### **A.Naamgeving, Pagina plaatsen.**

- Losse pdf: TITEL\_PAGINACIJFER.pdf voorbeeld RODI\_01.pdf. (zonder 'spatie' en andere tekens alleen letters '\_' en pagina cijfer) **A** RODI 01.pdf • 1 pdf alle pagina's. **TITEL.pdf** voorbeeld RODI.pdf (zonder spatie '\_' '-' en andere tekens alleen letters) **A** RODI.pdf
- Andere manieren van aanleveren worden niet automatisch op inslag geplaatst. (zie B. handmatig pagina plaatsen)
- **[1]** Selecteer File upload **[2]** Datum/Titel / Editie **[3]** PDF laden **[4]** Na inladen tablad Sluiten [5] inslag plaatsen **[6]** PDF Uploaden
- [1] File upload
- [2] Datum/Titel / Editie
- [3] PDF laden
- [4] Na inladen tablad sluiten
- [5] Pagina op inslag plaatsen. Zie B
- [6] Actieveren om PDF aan te leveren
- 
- [8] Nieuwe versie is aangeleverd

[7] PDF is aangeleverd

- [9] Handmatig pdf nogmaals aanleveren
- [\*] Refresh
	- [\*\*] Alles selecteren van ingeladen pdf
	- [\*\*\*] Alles selecteren van geplaatste pdf

# **B.Handmatig pagina plaatsen**

Bij de juiste naamgeving worden de pagina's automatisch geplaatst. Zie A. Zo niet, dan zul je deze handmatig op zijn plaats moeten slepen.

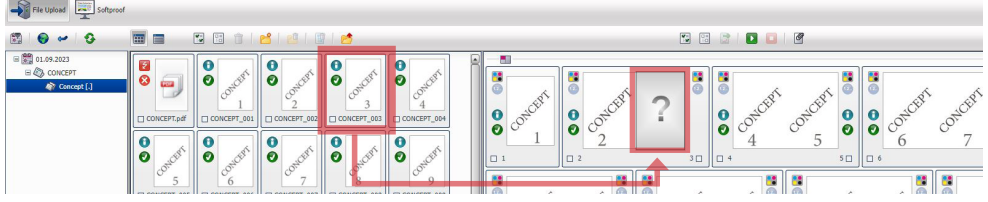

# **Ingeladen files verwijderen**

\*\*Selecteer de pagina > Rechtermuisknop > Delete

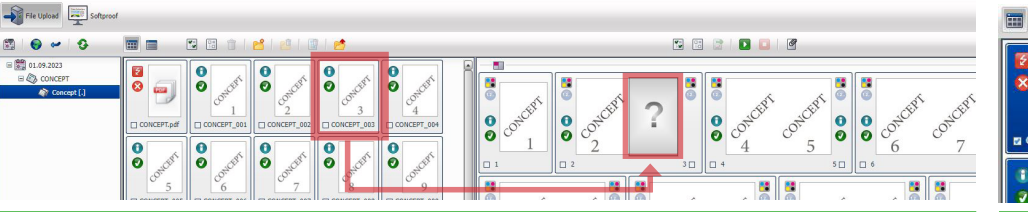

#### $=$ 图图面 BBBB ll all II a Delete selected files [Delete lected files [Ctr Cut selected files [Ctrl+X] te files [Ctrl+V] **Je de la Paris**  $\mathbb{R}^N$

# **C.PDF Preflight**

PDF wordt gecontroleerd Dubbelklik op de foutmelding om rapport te zien.

# $\overline{\mathbf{e}}$

# **Geplaatste files verwijderen**

\*\*\*Selecteer de pagina > Rechtermuisknop > Unlink file

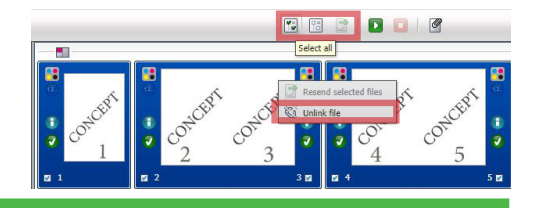

# **D.PDF Aanleveren**

Na het plaatsen van het drukmateriaal. Druk op [6]de 'activate transmission'-knop om het materiaal aan te leveren. Server staat nu open voor ontvangen van alle pdf's. Voor het stoppen met aanleveren selecteert u de stopknop **.** 

# **Verzonden PDF**

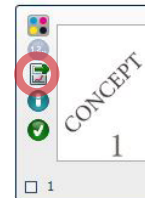

[7] Send icon is zichtbaar na versturen.

 $\overline{a}$ 

### **Nieuw materiaal aanleveren**   $\begin{array}{c|c|c|c|c} \hline \textbf{D} & \textbf{O} & \textbf{O} & \textbf{O} \end{array}$

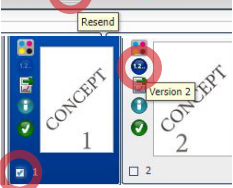

[3]Lever nieuw materiaal aan. [8]1.2 versie is zichtbaar als nieuwe versie is verzonden. Indien niet aanwezig, selecteer de pagina, verstuurt [9] het handmatig.

**9 Rodi Rotatiedruk Aanleverpakket: Aanleveren Portal**

### **E.Controleren van aangeleverd materiaal**

Voor het controleren van de softproof selecteer u linksboven de 'Softproof'-knop.

**[1]** Selecteer Softproof **[2]** Datum/Product/Editie **[3]** Dubbelklik Tiffproof **[4]** Volgende softproof **[5]** Alles selecteren [6] Action Approve Aanleveren tot controleren duurt enkele minuten.

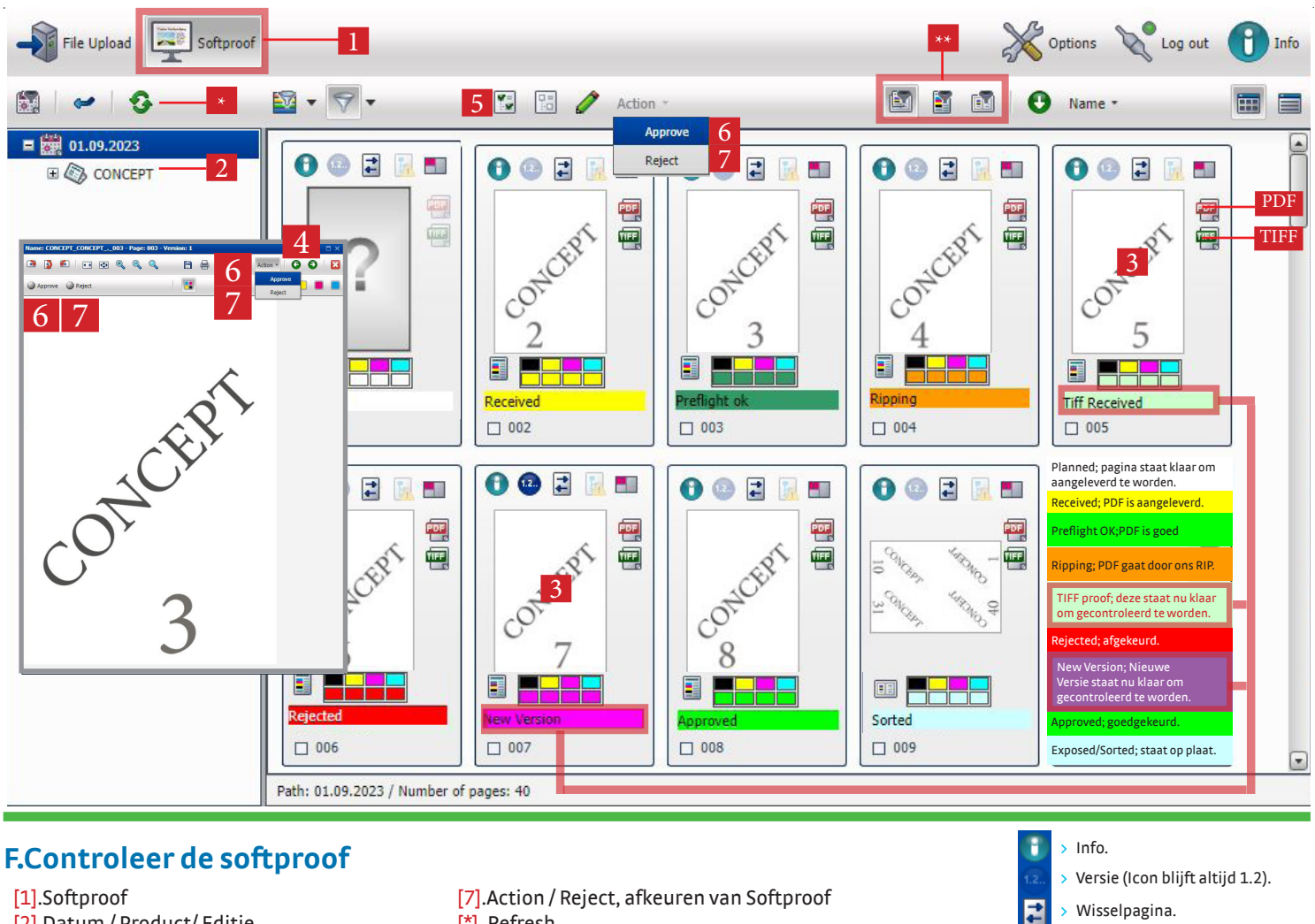

- [1].Softproof
- [2].Datum / Product/ Editie
- [3].Dubbel klik om softrproof te zien
- [4].Volgende softproof
- [5].Alles selecteren van softproof
- [6].Action /Approve goedkeuren van Softproof
- [7].Action / Reject, afkeuren van Softproof
- [\*]. Refresh
- [\*\*]. Filteren op platen of pagina's
- [PDF]. Kleur die wij probeert te bereiken.
- [Tiff ]. Controleer hier of alles aanwezig is . Zelfde als **[3]**

# **Menu Options**

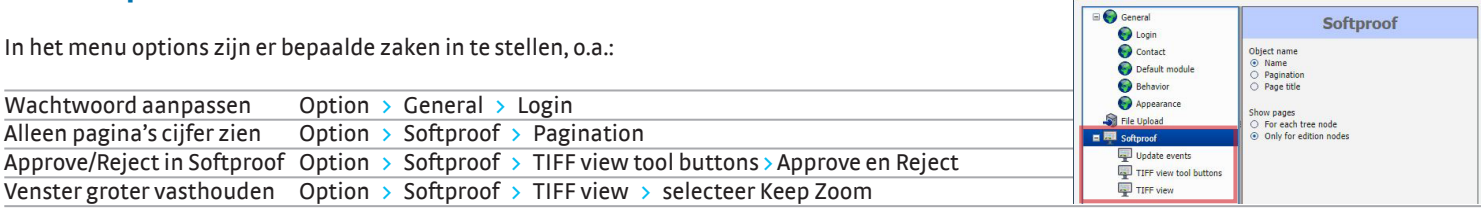

# **Help!**

Er kunnen een aantal foutmeldingen in beeld komen, de meest voorkomende zijn:

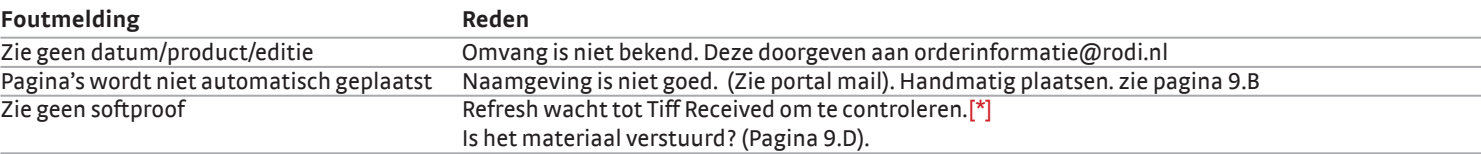

> Wisselpagina. Geen wisselpagina. Foutmelding. > Drukformaat.

Ġ

\* Optie

> PDF om de drukkleur te bekijken. > Controleren het drukmateriaal.

Options Cog out 1 In